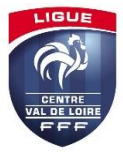

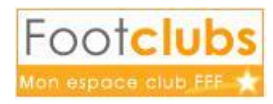

*A l'aide de ce tutoriel nous allons voir la manière de procéder pour engager une équipe dans une compétition sous Footclubs.*

#### **1 ./ Préparation**

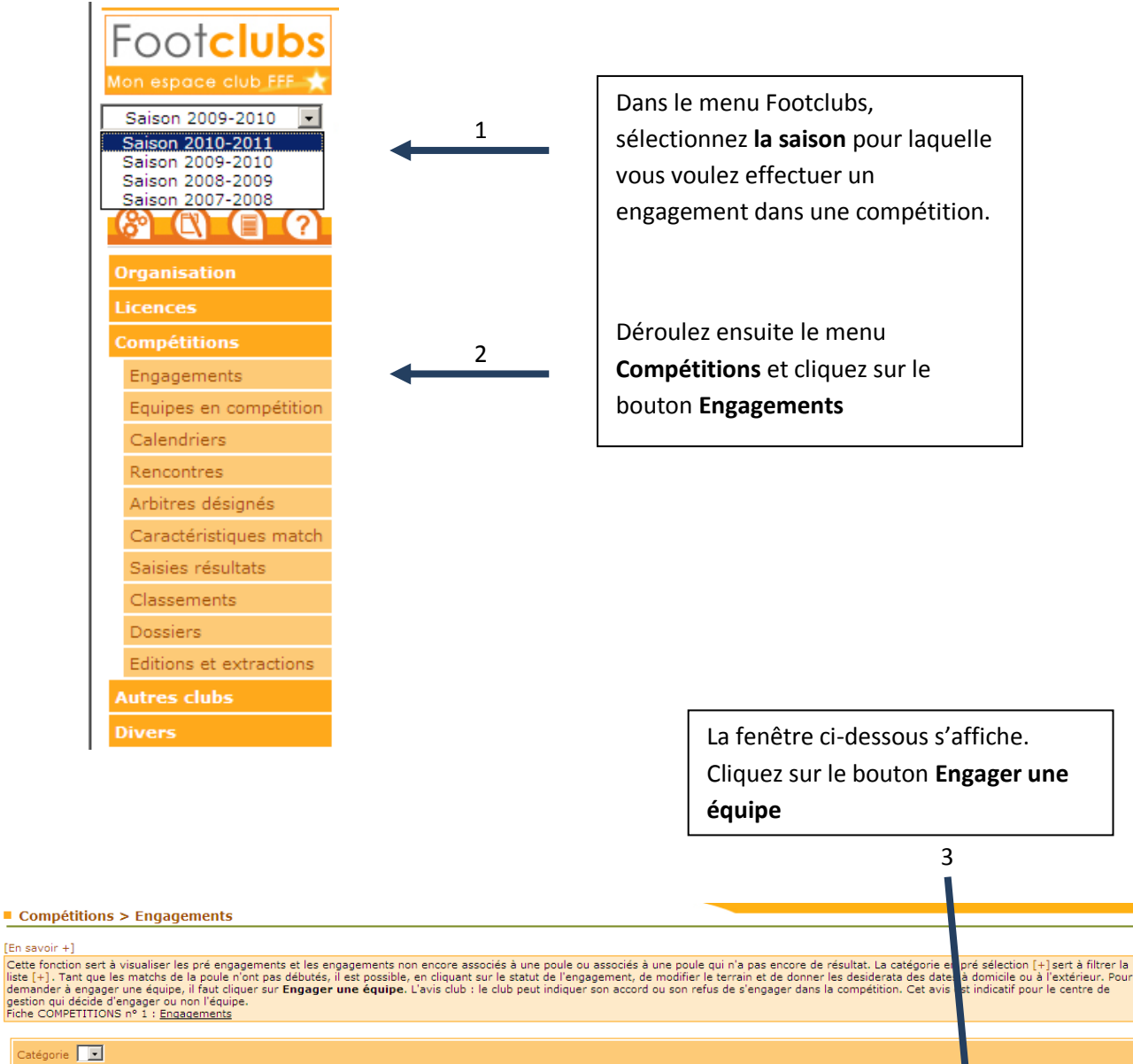

Engager une équipe <sup>1</sup>

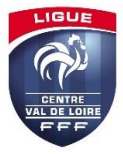

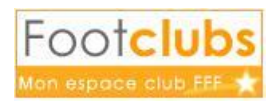

### **2 ./Compétition**

Dans la liste correspondant au **Centre de gestion**, sélectionnez celui qui correspond au niveau de la compétition dans laquelle vous souhaitez engager votre équipe.

Ex : Ici nous choisissons FEDERATION FRANCAISE DE FOOTBALL pour inscrire l'équipe en **Coupe de France**

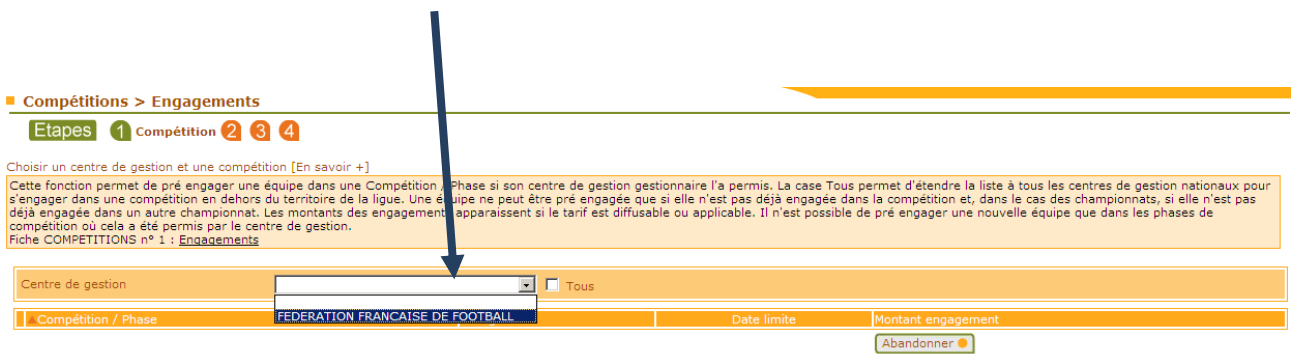

La liste des compétitions disponible pour le Centre de Gestion choisi s'affiche. - **Cochez la case** correspondant à la compétition désirée (1) - Cliquez sur le bouton **Suivant** (2)

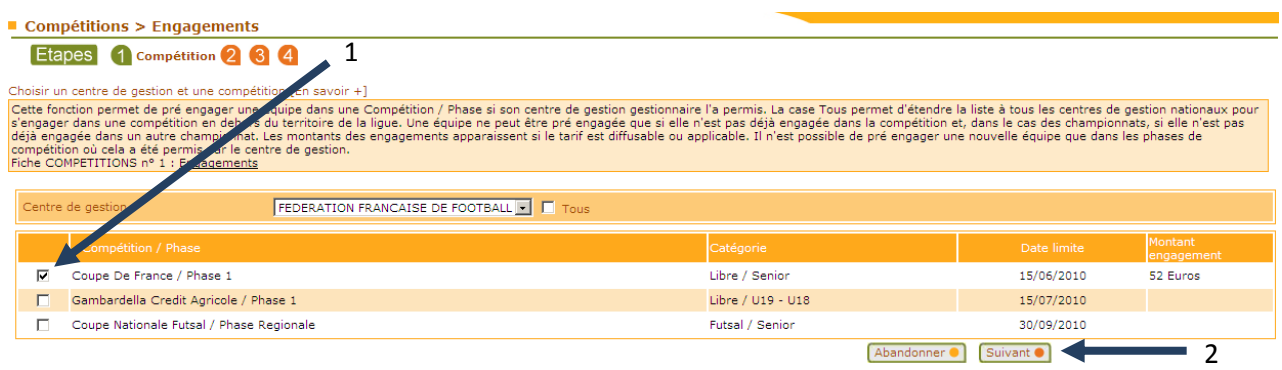

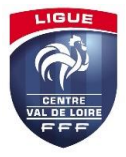

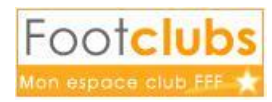

### **3./ Equipe**

Vous devez à présent sélectionner l'équipe concernée par la compétition dans laquelle vous souhaitez vous engager. Footclubs propose automatiquement celle qui lui semble la mieux convenir.

- Choisissez **l'équipe** en question dans la liste déroulante (1)
- Cliquez sur **Suivant** (2)

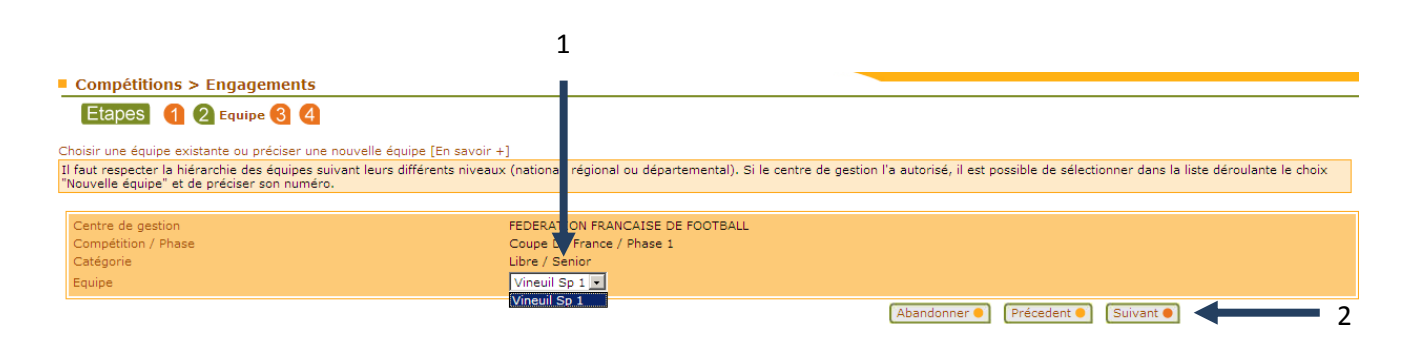

# **4./ Terrain**

Ici, vous n'avez qu'à choisir le terrain sur lequel les matchs de la compétition se joueront.

- Dans la liste déroulante **« Terrain »,** faites votre choix.

Si votre terrain est indisponible, vous pouvez en rechercher un disponible proche de votre commune.

- Cliquez sur **Suivant** pour poursuivre 'engagement

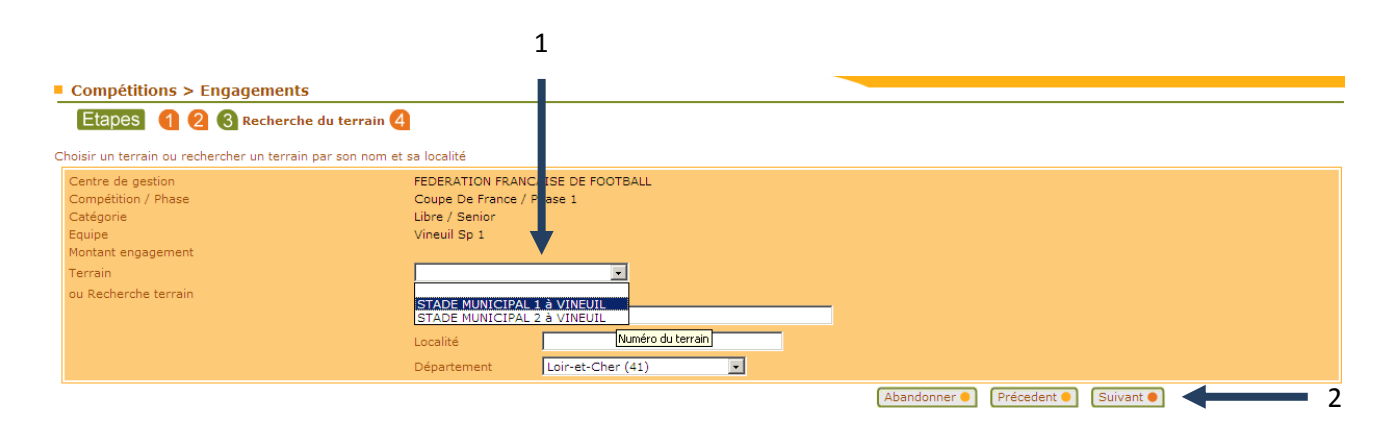

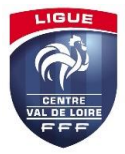

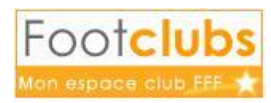

# **5./ Confirmation**

Dans cette dernière partie, vous pouvez demander à jouer à domicile où à l'extérieur aux dates que vous indiquerez.

Vous pouvez également demander à jouer en jumelage ou en alternance.

Si tout vous semble ok, vous n'avez plus qu'à confirmer votre engagement en cliquant sur **Valider**.

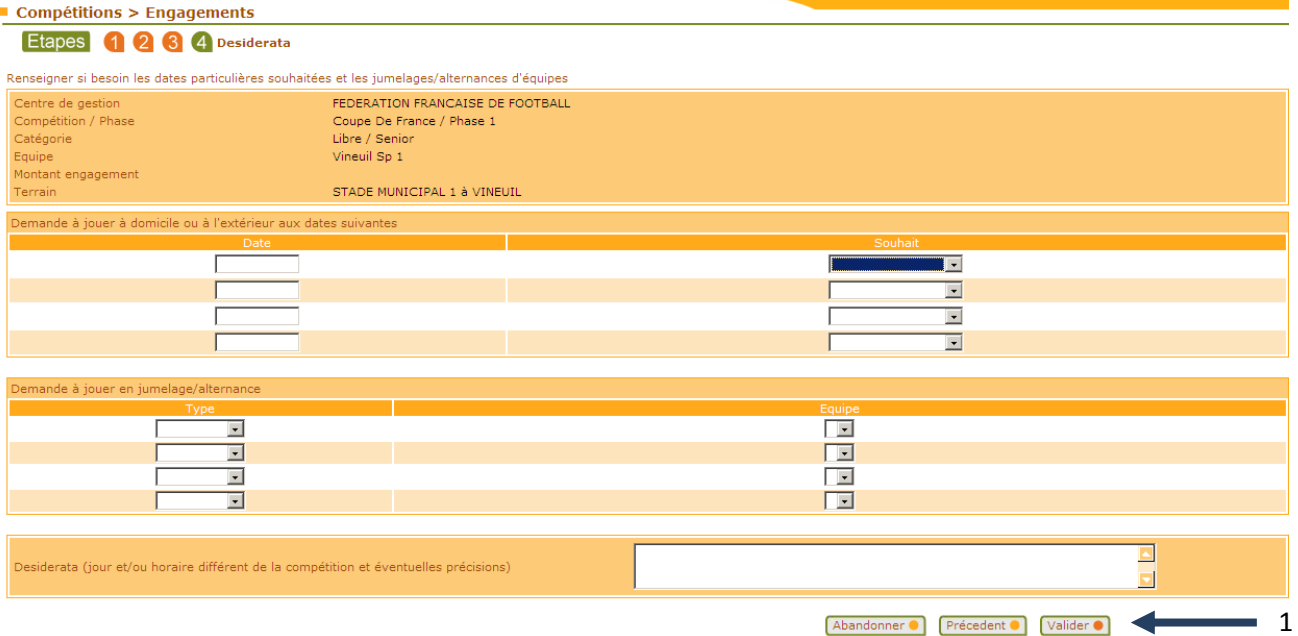

Abandonner • Précedent • Valider • Valider •